**These instructions are for use with Kindle ereaders. Users of devices that read only ePUB or ePDF documents and use Adobe Digital Editions for reader file management need a different handout,** *OverDrive and Adobe Digital Editions***. Kindle Fire tablet users need the handout***, OverDrive on Tablets***.**

## **Before visiting the TBLC Overdrive collection**

In order to use HCPL's online TBLC Overdrive library, you will need a current library card number and the corresponding PIN.

- All ereader borrowers need to begin on an Internet-linked computer.
	- o To read books on Kindle, you will need an Amazon account.
	- o Open your web browser and proceed to [http://tblc.lib.overdrive.com](http://tblc.lib.overdrive.com/)

### **Finding an eBook**

Once on the TBLC OverDrive page [http://tblc.lib.overdrive.com,](http://tblc.lib.overdrive.com/)

- In the upper right corner you will see a link marked "Sign In." Click there.
- On the new page find the instructions, "To sign in, please select your library from the list below." Click in the box labeled, "Select library".
- From the list choose *Hernando County Public Library*.
- Enter your Library card number and your PIN in the appropriate boxes.
- If you are using your own computer, we recommend checking the box in front to "Remember my login information on this device."
- Click the *Sign In* button.
- Once logged in, click on "Advanced Search."
- The first step in locating a book is to choose the format. See your choices in the list below:

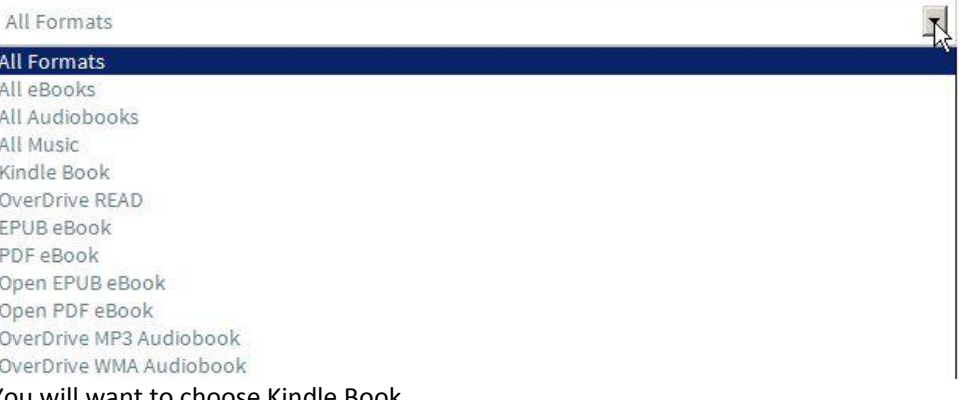

You will want to choose Kindle Book.

- You may search by any of the options offered in the drop menu boxes, but your surest route is selecting a subject.  $\left| \cdot \right|$ 
	- All Subjects
- Once you have entered your search requirements, click the *Search* button

*The next screen lists all books that meet your requirements.* 

- Books labeled with are checked out. If you click on their title or cover you will be taken to an information screen where you may place a hold.
- Books labeled with  $\blacksquare$  are available for immediate checkout.

*You may limit your search results to only titles with copies available by clicking in the check box at the bottom of the window.*

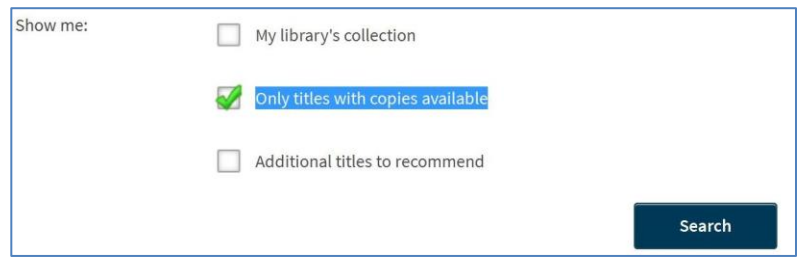

#### **Placing a Hold**

- If you click on the title or cover of a book labeled with , you will be taken to an information screen where you may place a hold.
	- Place a Hold
- Click on
- You will be taken to this form:

Enter an email address to notify you when the title becomes available.

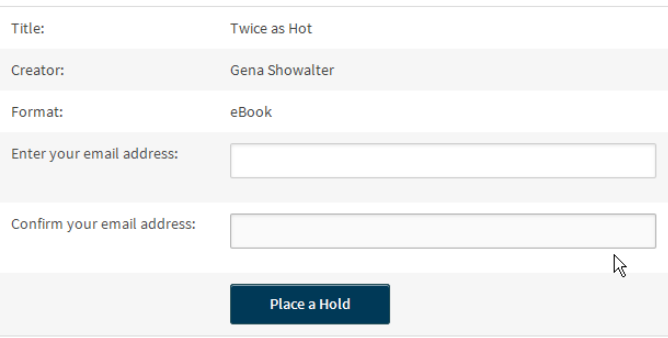

- Once completed, click on the button at the bottom.
- When the title is available you will be sent an email. You have 72 hours from when the email is sent to download the title.

### **Borrowing an eBook**

• If you click on their title or cover of a book labeled with , you will be taken to an information screen where you may borrow the book. • To check the book out to your account, click **Borrow** • Find the cover of your book on the next screen and click on

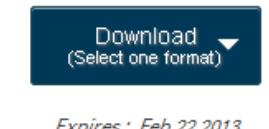

Expires: Feb 22 2013 10:38AM

Before you download your book, be sure you are logged into Amazon.com.

 You will be offered a choice of formats. Click on the box for Kindle Book and then choose "Confirm and Download."

#### **Transferring to the Reader**

All transfers to Kindle must go through Amazon. That is why we recommend logging into your Amazon account before downloading the eBook. Once at Amazon, your file will need to be transferred either via WiFi or by USB cable. The method will be designated at Download time.

#### **Wireless**

Download (Select one format)

Kindle Book

**EPUB** eBook

**Return Title** 

- If you have already logged is, as recommended above, you will be taken directly to a screen where a box on the right will offer a green button marked "Get library book."
- Clicking on the link will send the eBook to your Kindle when the Kindle next connects to WiFi.
	- o If your Kindle is on at this time, the eBook will transfer immediately.

#### **USB Cable**

- Visit Manage Your Kindle and locate the Kindle content you want to transfer to your Kindle.
- From the Actions drop-down, select **Download & Transfer via USB**.
- From the drop-down, select your Kindle, and then click **Download**.
- Be sure you remember which folder you download your content file to. You will transfer your Kindle content from this folder to your Kindle.
- Connect your Kindle to your computer with the USB cable.
- Your Kindle appears in the same location on your computer that external USB drives appear.
	- o For Windows users, this is typically in the Computer or My Computer menu.
	- o For Mac users, the drive will appear on the desktop.
- Open the Kindle drive and locate the Documents folder inside of that drive.
- Locate the downloaded file on your computer and copy it to the Documents folder on your Kindle drive.
- Safely eject your Kindle from your computer.
- From your Kindle, press the **Home** button to view your Kindle content.

#### **Returning an eBook**

Of course the eBook need never be returned; after the end of the borrowing period has been reached, the file will no longer be readable. However, if you have reached your maximum of permitted number of items to be borrowed, or simply wish to be a good neighbor and return the eBook early so someone else may read it, the recommended procedure is as follow:

- Log in to Amazon.com
- On the left side of the screen hover over Shop by Department

#### You are signed in a jara45@bellsouth.net  $_{Use}$ a different Amazon account **Get library book Deliver to** Anthony's Kindle How does this work?

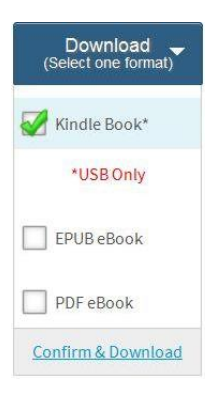

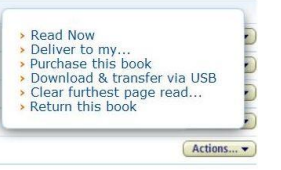

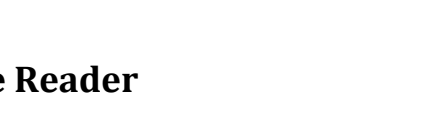

- Click on Kindle on the resulting popup
- On the right side of the new popout, click Manage your Kindle
	- o The resulting screen will show your Kindle library, both borrowed and purchased items
- Find your title on the list
- Click the Actions button to the left of the title you wish to return
- Click Return this book on the drop down menu
	- o When your Kindle synchs with Amazon, the eBook should be removed from your device

Hope this helps. Please feel free to call (352) 754-4043, Monday through Saturday, between 10 a.m. and 5 p.m. should you need assistance.